## **BERNINA®**

#### <span id="page-0-0"></span>**[Instructions d'installation pour Service Pack 2 du logiciel](#page-0-0)  [BERNINA ArtDesign V1](#page-0-0)**

#### *Conditions préalables*

- Votre ordinateur est équipé du système d'exploitation **Windows® 7** ou **Windows Vista™ (64-Bit)**. **(Le Service Pack 2 n'est pas prévu pour Windows® XP ou pour Windows Vista™ (32-Bit))**
- Le logiciel BERNINA ArtDesign V1 doit être installé dans votre ordinateur et doit fonctionner.
- Toutes les applications sont fermées.
- Vous détenez les droits d'administrateur pour votre ordinateur.

## *É[tape 1 : Téléchargement Service Pack](#page-0-0)*

Pour démarrer le téléchargement, cliquer sur le fichier **en** BERNINA ArtDesign V1 - Service Pack 2 (19916KB)

#### *Étape 2 : Fichier enregistrer*

Une fenêtre de dialogue s'ouvre: Cliquer sur **«Enregistrer»** 

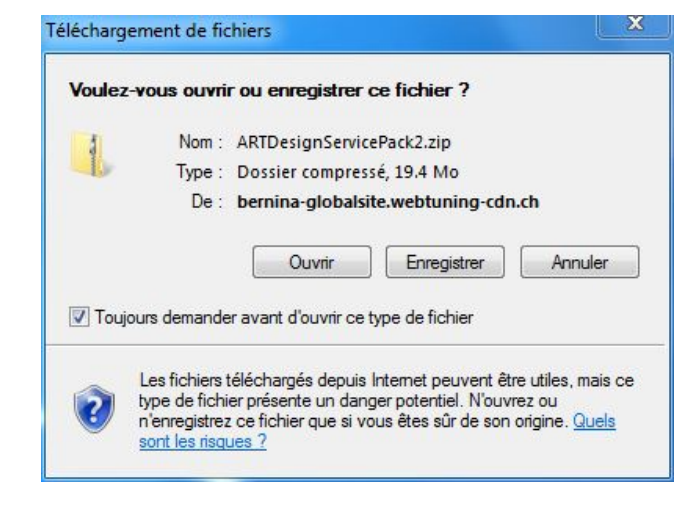

Une fenêtre «**Enregistrer sous**» s'ouvre. Choisir un emplacement d'enregistrement sur le PC local (**dans notre exemple: C:/BERNINA\_Downloads**).

Cliquer sur « **Enregistrer** », pour télécharger le fichier ZIP dans votre ordinateur.

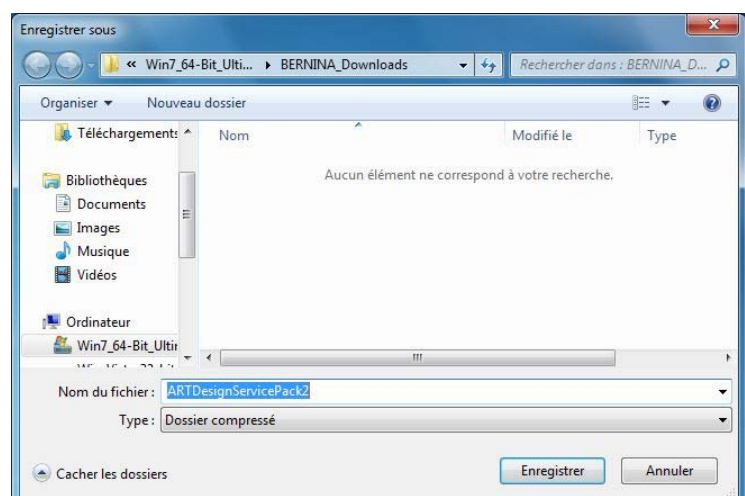

# **BERNINA<sup>G</sup>**

## *Étape 3 : Télécharger le fichier*

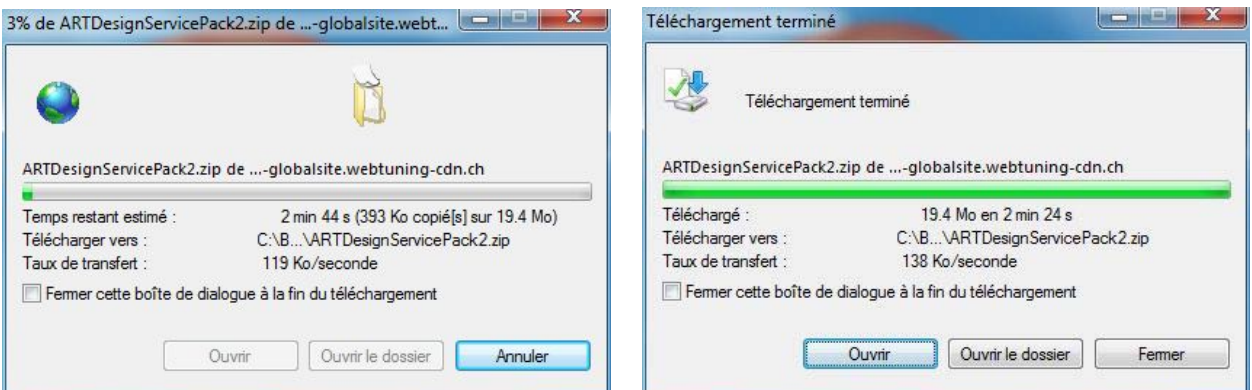

*(Le temps nécessaire pour télécharger le fichier dépend à la vitesse de votre accès Interne).*  Désactiver «**Fermer cette boîte de dialogue à la fin du téléchargement**» et cliquer sur «**Ouvrir**»

Dans le message de sécurité, cliquer sur « **Accepter** »

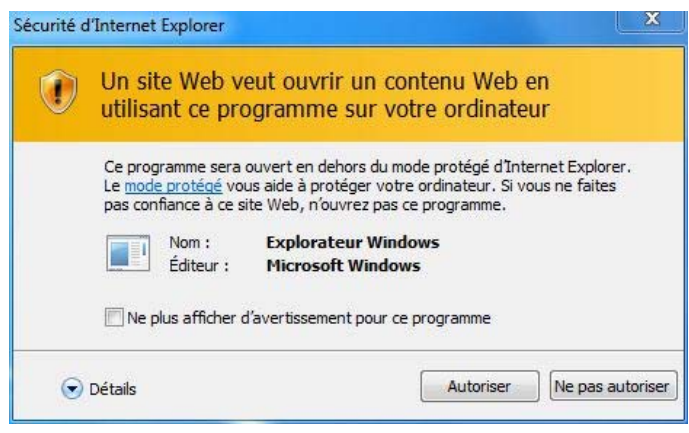

#### *[Étape 4 : Démarrer l'installation](#page-0-0)*

Prière de cliquer sur le fichier cidessous pour démarrer l'installation : **ArtDesignServicePack.exe.** 

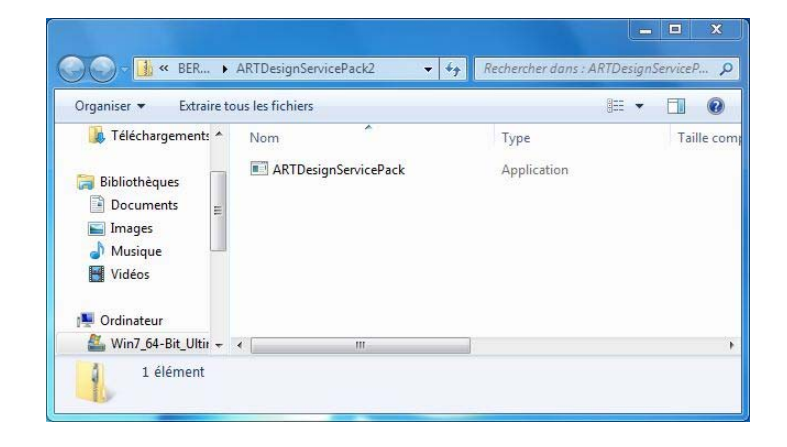

## *Étape 5 : Contrôle de compte d'utilisateur*

Dépendant de la configuration et de la version de votre système d'exploitation Windows®, un message de sécurité s'affiche. Pour poursuivre l**'**installation, prière de cliquer sur le bouton «**Continuer**», « **Exécuter**» ou «**Oui**».

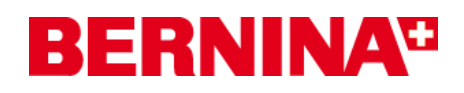

## *Étape 6 : Installation du Service Pack*

Sélectionner «**Next >**» pour continuer l'installation. Suivre les instructions qui s'affichent à l'écran.

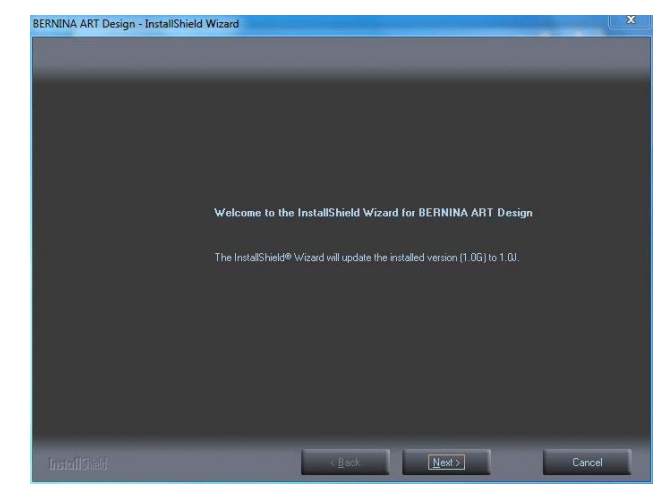

Sélectionner «**Install >**» pour continuer l'installation. Suivre les instructions qui s'affichent à l'écran.

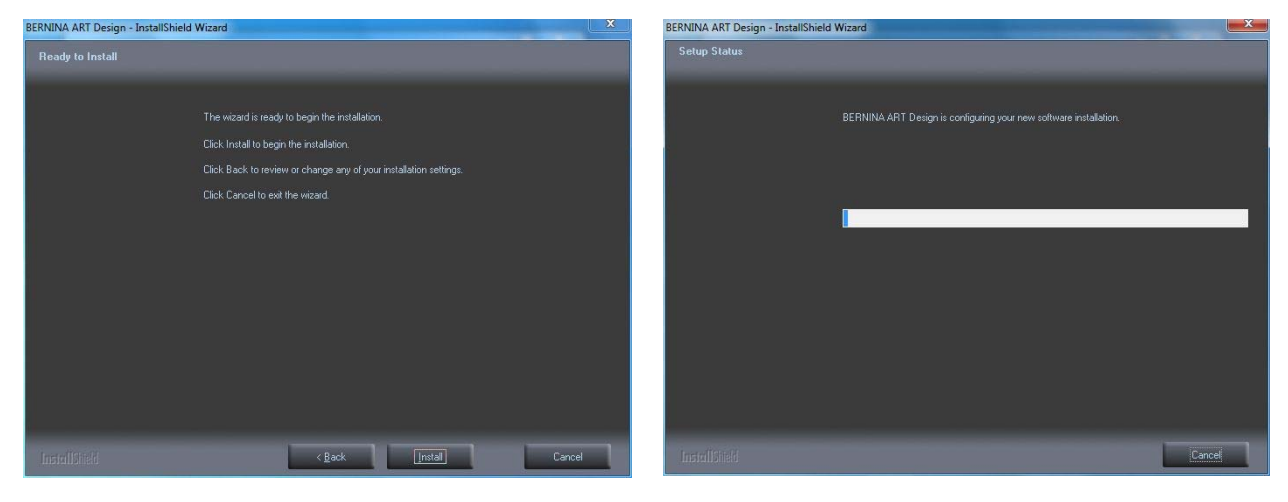

## *[Étape 7 : Terminer l'installation](#page-0-0)*

Lorsque l'installation est **terminée** avec succès, vous pourrez ensuite démarrer le logiciel BERNINA ArtDesign V1.

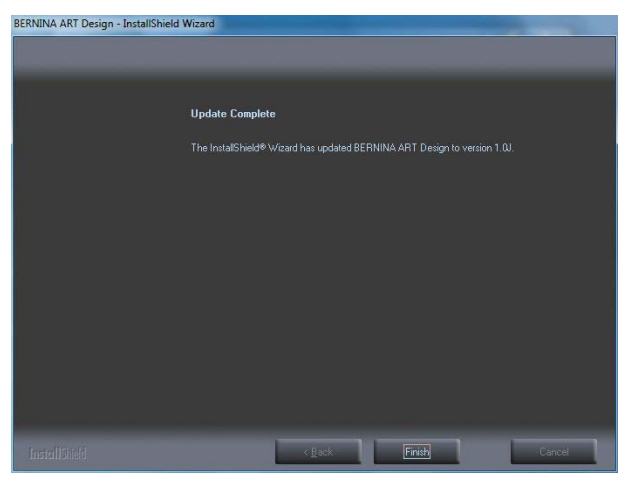

## **BERNINA**<sup>C</sup>

## <span id="page-3-0"></span>*[Étape 8 : Contrôle de la version](#page-3-0)*

Une fois le logiciel BERNINA ArtDesign V1 démarré, vous avez la possibilité de vérifier si la version du logiciel de broderie est bien installée sous « **Help – About …**». (**V1.0J SP2**)

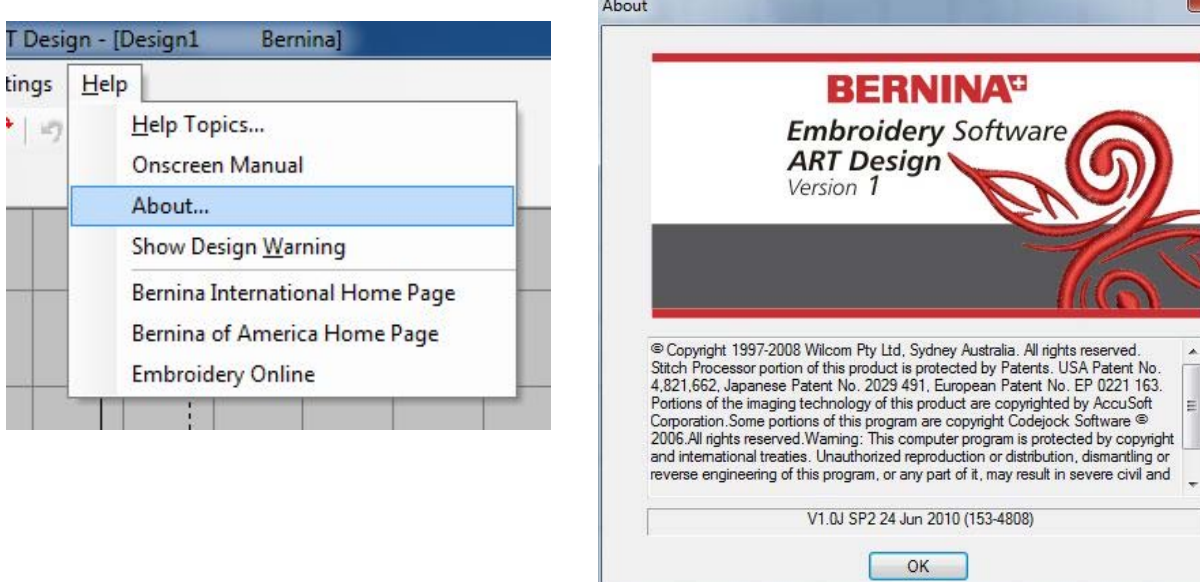